### ウイルスバスターインストール手順書

【ご注意】

- ※画面の記載は一例です。メールアドレス・パスワードはお手元の会員証を確認して入力 してください。シリアル番号は本申込完了通知メールに記載されているシリアル番号を 入力してください。 ※ここでの説明はキーボード・マウスを利用した操作方法となります。
- ※1 台のパソコン/スマートフォン/タブレットに他社製ウィルス対策ソフトとの同時イン ストールは出来ません。他社のセキュリティソフトがインストールされている場合、ア ン インストールされますのでご注意ください。

[※動作環境はこちらでご確認ください](https://www.trendmicro.com/ja_jp/forHome/xsp/vb/requirement.html)

目次

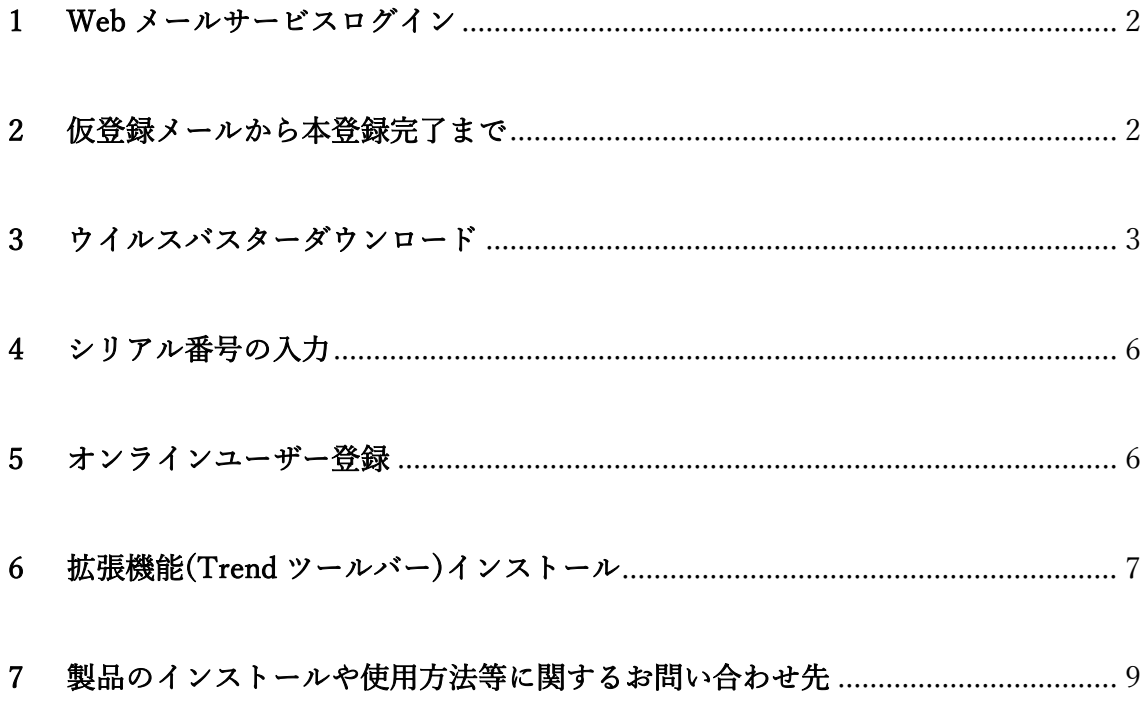

### <span id="page-1-0"></span>1 Web メールサービスログイン

お客様にてウイルスバスター申込書を記入し弊社で受理した後、お客様の弊社登録メール アドレスに「仮登録完了通知メール」が届きます。届いた仮登録完了メールを確認する為 に Web メールサービスにログインします。

Copyright(C) 2009-2016 BroadBand Security, Inc.

#### Web [メールサービスログインはこちらから](https://webmail.icv-net.ne.jp/xgate3/grp/icvnet/)

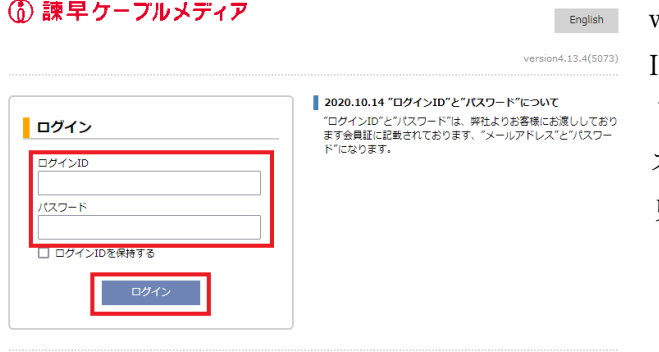

web メールのログイン画面でログイン ID とパスワードの欄にインターネッ ト会員証に記載のメールアドレス、パ スワードを入力し下部のログインをク リックしてください。

### <span id="page-1-1"></span>2 仮登録メールから本登録完了まで

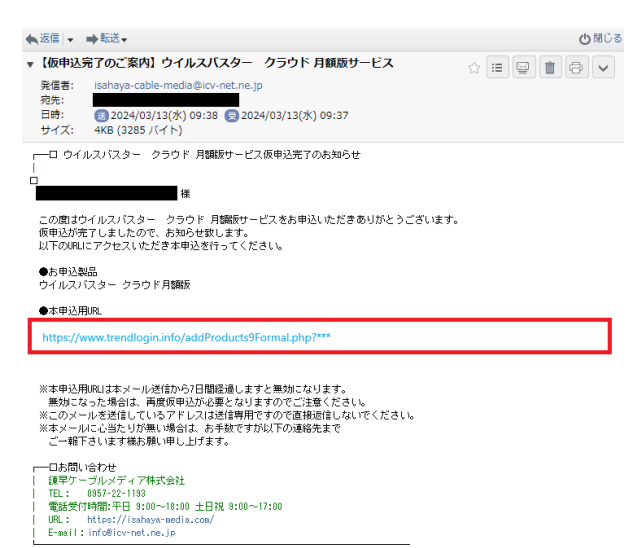

2.1 web メールに【仮申込完了のご案 内】のメールが届いているので発信者が isahaya-cable-media@icv-net.ne.jp であ ることを確認の上、文章内の●本申込用 URL の下にある青文字の URL にカーソ ルを合わせてクリックしてください。

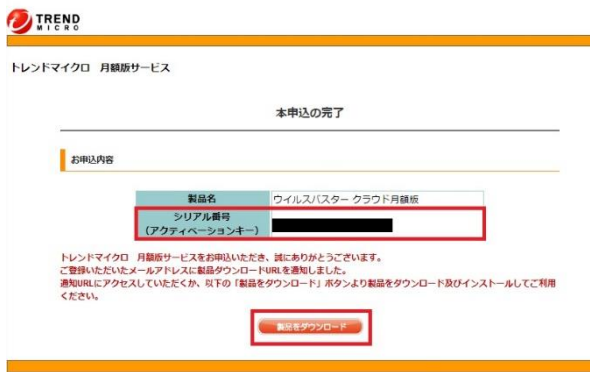

2.2 本登録完了画面が表示されるので下 部の「製品をダウンロード」をクリック してください。 ※トレンドマイクロ社のウイルスバスタ ーインストール手順書が開きます。 ※シリアル番号はこの後に使用するので お手元にお控えください。

# <span id="page-2-0"></span>3 ウイルスバスターダウンロード

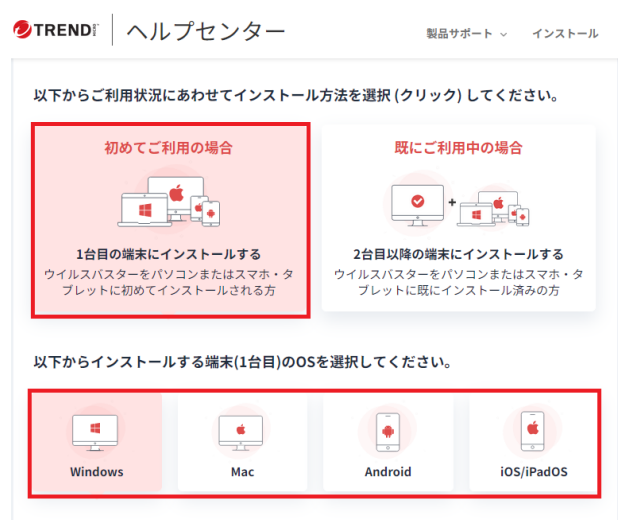

3.1 トレンドマイクロヘルプセンターが 表示されるので「初めてご利用の場合」 をクリックしてください。

その後、インストールする端末の OS を 選択してください。

3.2「ウイルスバスター月額版(windows 版)のダウンロード」をクリックしダウ ンロードしてください。

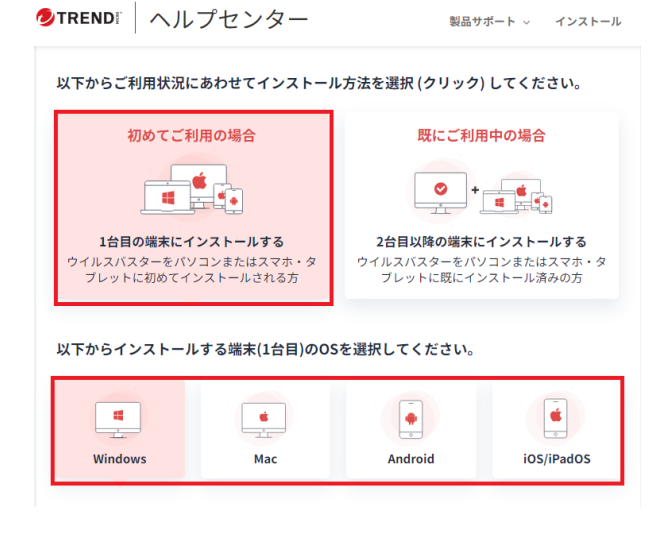

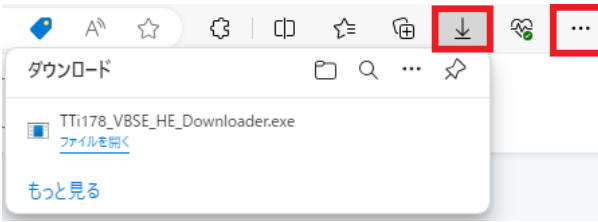

3.3 ブラウザ右上隅の「…」から「ダウ ンロード」を選択し、

「TTi178\_VBSE\_HE\_Downloader」を クリックしてください。

ユーザーアカウント制御  $\times$ このアプリがデバイスに変更を加えることを許可します か? Trend Micro Installer 確認済みの発行元: Trend Micro, Inc. ファイルの入手先:インターネットからダウンロード 詳細を表示 はい いいえ

3.4 ユーザーアカウント制御の画面が表 示された場合、[はい] を選択します。

 $\times$ ウイルスパスター月額版 ダウンロードしています... -<br>インストールプログラムのダウンロードが完了するまでしばらくお待ちください。ダウンロードに<br>かかる時間は、接続の速度やコンピュータの使用可能なメモリ容量によって異なります。 time of  $0%$ 状況:<br>最新のバージョンを確認しています 推定利用時間: ダウンロード先:<br>C:Wisers¥pdguser¥Down **転送速度:** TREND 一時停止 再開 「キャンセル」 ウイルスパスター 月額版 ウイルスバスター 月額版をインストールするために必要なファイルを解凍して<br>います。しばらくお待ちください。 圧縮ファイルを解凍しています...(42%完了)

3.5 ファイルのダウンロードが開始しま す。

3.6 圧縮ファイルが解凍されます。

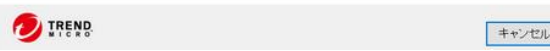

 $\sqrt{(c)}$ 

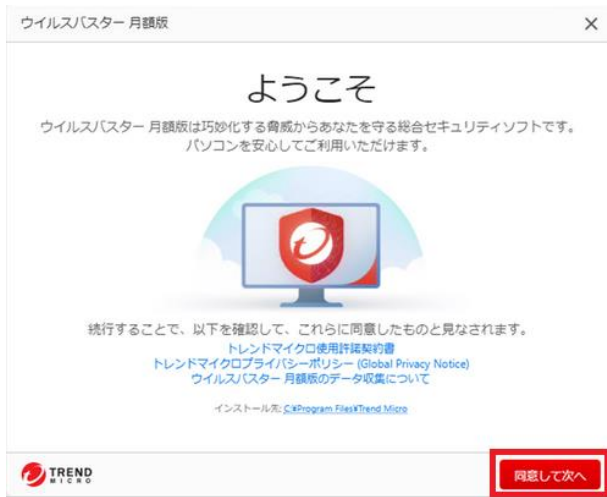

3.7「使用許諾契約」、「プライバシーポ リシー」、「データの収集」を確認し、 [同意して次へ] をクリックします。

3.8 動作環境の確認が行われます。

※動作環境のチェック完了後、以前のバ ージョンのウイルスバスターを含め、他 のセキュリティソフトの削除を求められ る場合には、案内に従って削除してくだ さい。削除後はコンピュータの再起動を 行ってください。

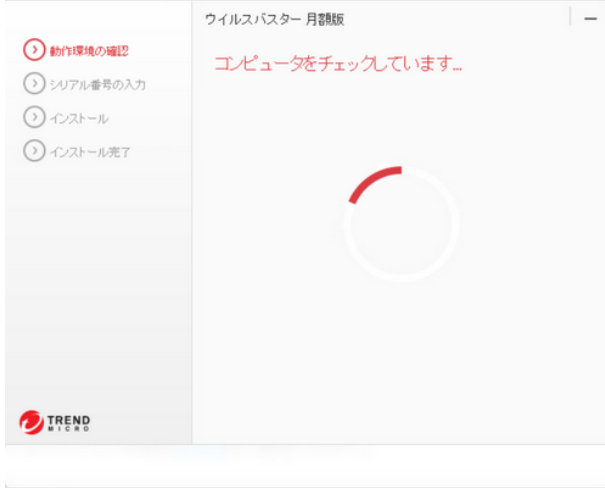

# <span id="page-5-0"></span>4 シリアル番号の入力

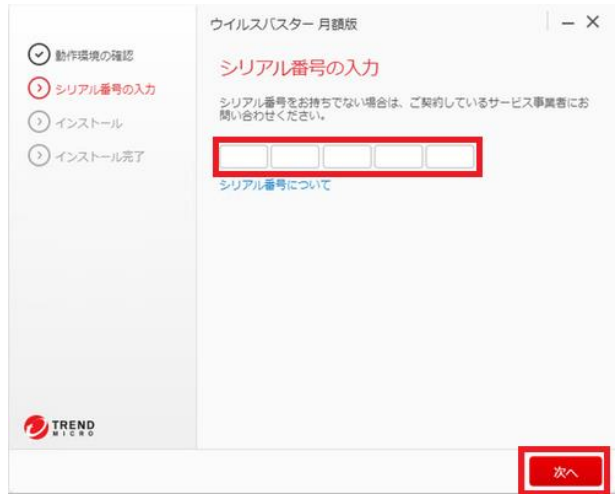

シリアル番号を枠内に入力し「次へ」を クリックします。

※シリアル番号は本登録完了画面に記載 されていたアルファベットと数字の 20 桁の番号です。お客様の弊社登録メール アドレスに届く、本申込完了メールにも 記載されているのでご確認の上、ご入力 ください。

入力後にインストールが開始します。

# <span id="page-5-1"></span>5 オンラインユーザー登録

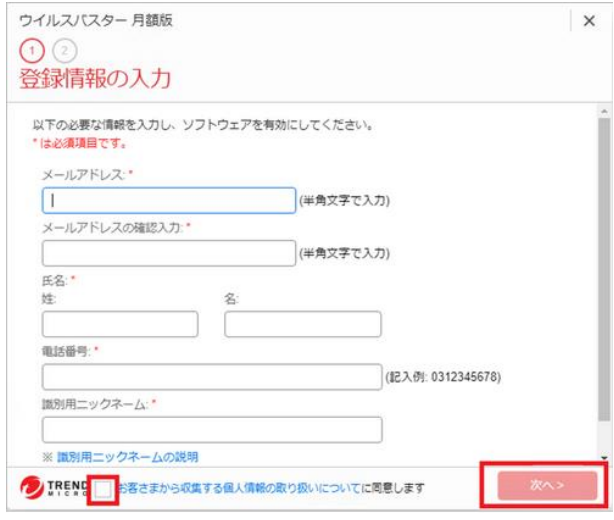

5.1 必須事項を入力後、[トレンドマイク ロのお客さまから収集する個人情報の取 り扱いについて] をご確認しチェックボ ックスにチェックを入れ、[次へ] をク リックしてください。

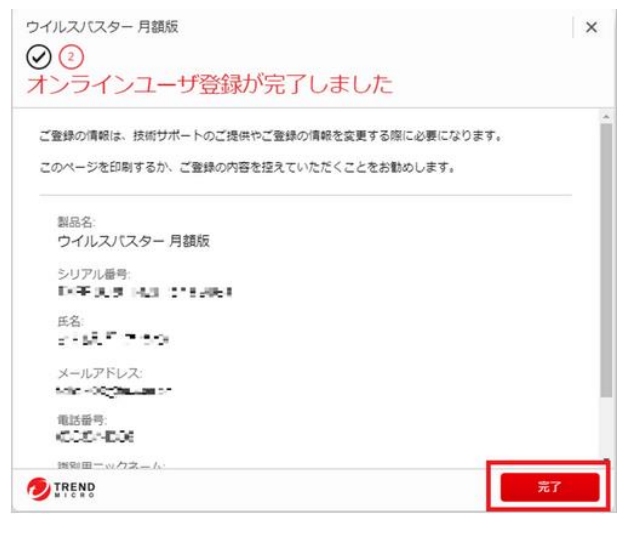

5.2 オンラインユーザー登録完了画面が 表示されると登録完了です。

※このオンラインユーザー情報は弊社で 管理致しませんので、お手元にお控えし 大切に保管してください。

## <span id="page-6-0"></span>6 拡張機能(Trend ツールバー)インストール

Trend ツールバーは、ウイルスバスター クラウドのネット詐欺対策機能の一部となりま す。お使いのブラウザ(Microsoft Edge、Google Chrome、Mozilla Firefox)に Trend ツー ルバーをインストールすることで、インターネットを閲覧する際に巧妙化しているさまざ まなネット詐欺から保護できます。

[詳しくはこちらでご確認ください。](https://helpcenter.trendmicro.com/ja-jp/article/tmka-18502)

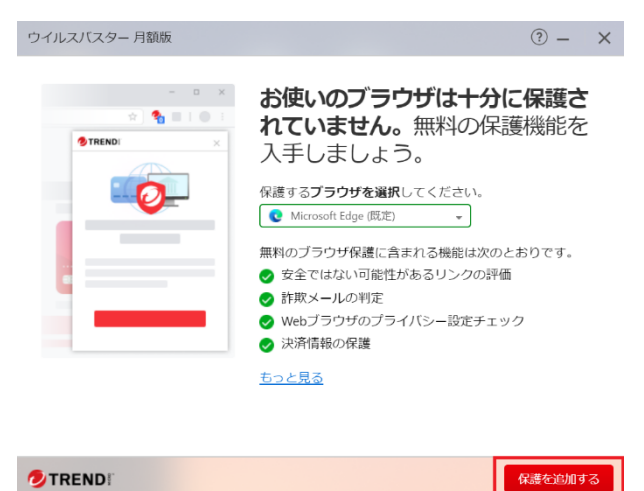

<sup>①- ×</sup> 6.1 ウイルスバスターインストール後に 拡張機能案内のポップアップが表示され るので「保護を追加する」をクリックし てください。

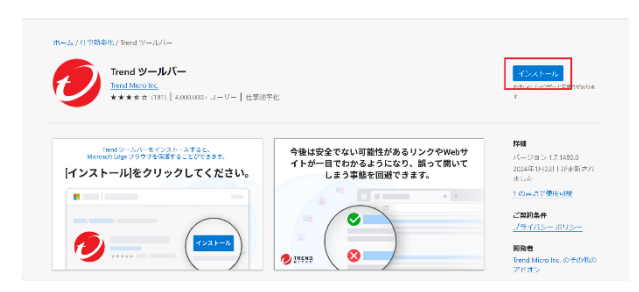

6.2 ブラウザが開くので「インストー ル」をクリックしてください。

イク "Trend ツールバー" を Microsoft Edge に追加しますか? この拡張機能には次のことが許可されます: • すべての Web サイトですべてのデータに起こったすべての変更を読 む •記憶装置を表示する/取り出す • アプリ、拡張機能、テーマを管理する • 協調するネイティブ アプリケーションと通信する 拡張機能の追加 キャンセル

6.3 画像のような確認画面が表示されま すので「拡張機能の追加」をクリックし てください。

以上で設定は完了です。

# <span id="page-8-0"></span>7 製品のインストールや使用方法等に関するお問い合わせ先

製品のインストールや使用方法等に関する技術的なお問い合わせは下記のお問い合わせ先 にご連絡お願い致します。

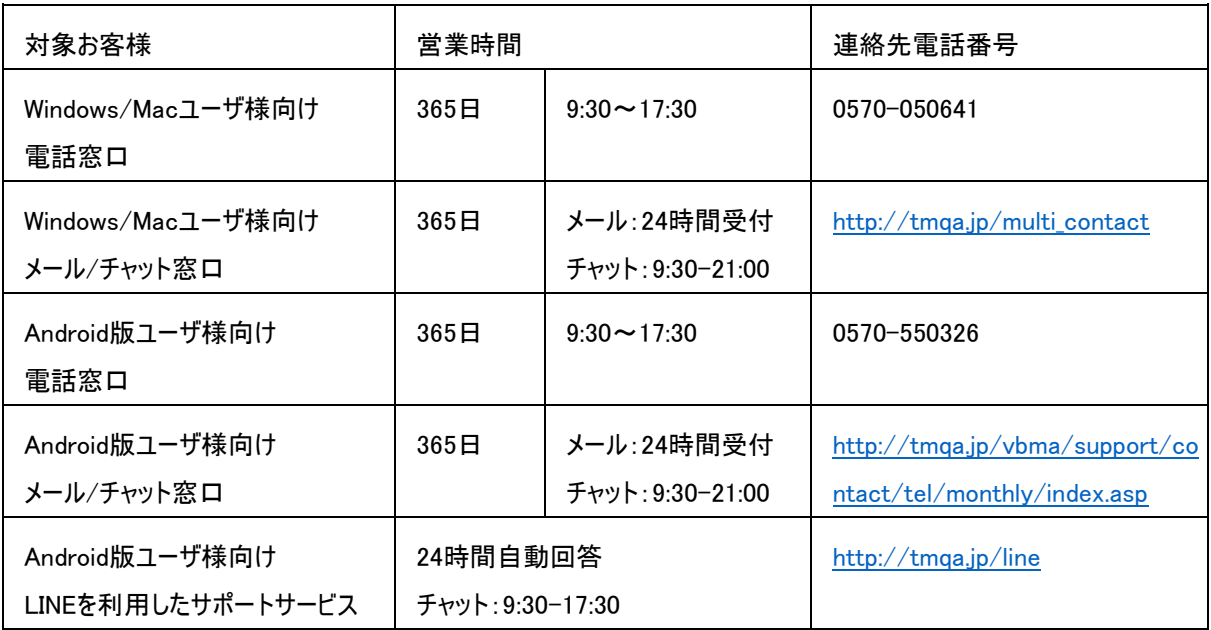